## **Bucks County Community College Email (BucksMail) Powered by**

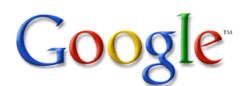

## **Help Tips for Students**

- 1. I forgot my password. How can I reset it?
	- **Call the BCCC help line 215-968-8191, email [operator@student.bucks.edu](mailto:operator@student.bucks.edu)**
- 2. I noticed my full name displays in my email address. How do I get Google to stop displaying my name in my email address?
	- Log into your BucksMail (Gmail) account.
	- Click the **Settings** link**.**

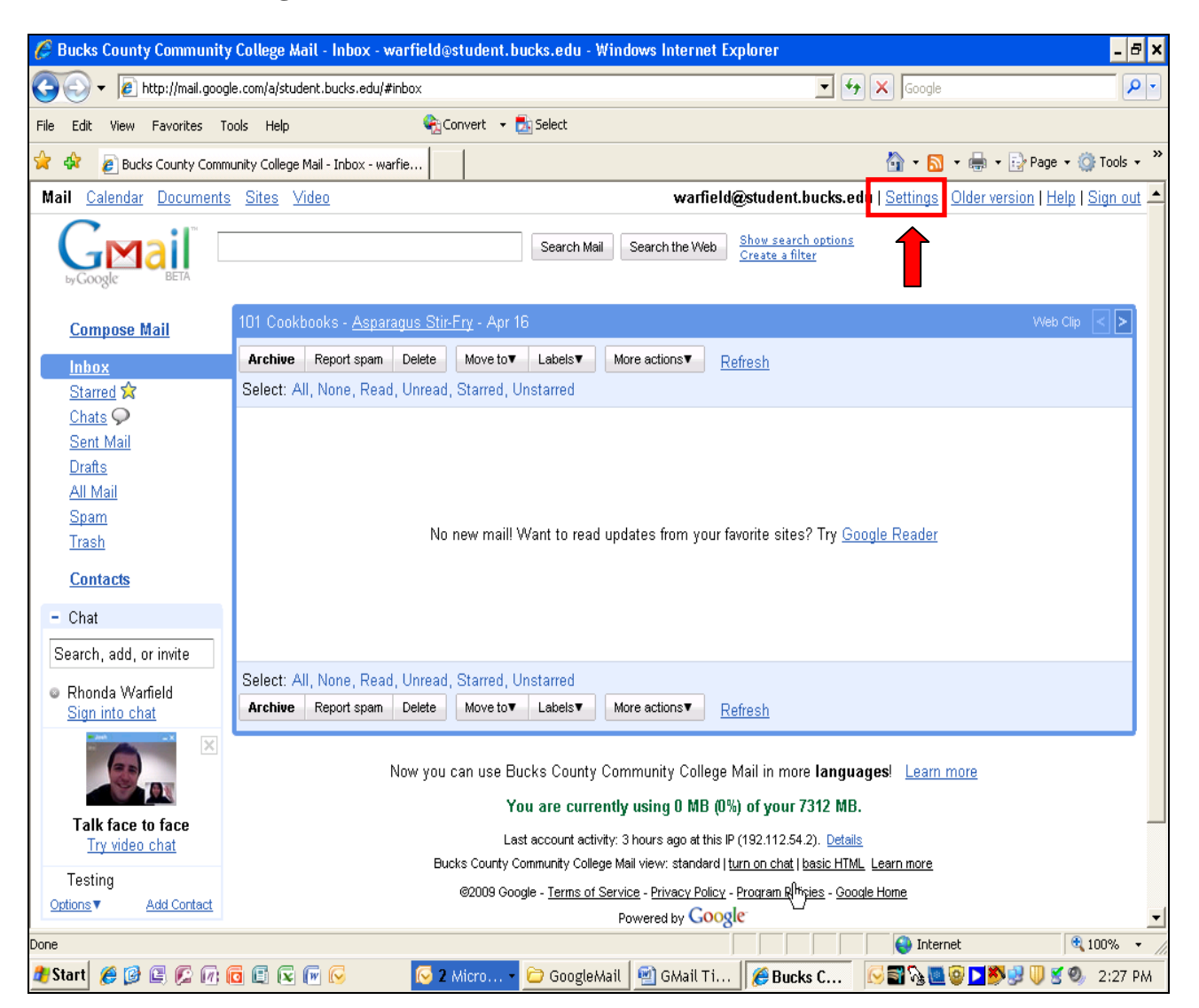

- Click the **Accounts** tab**.**
- Click the **edit info** link**.**

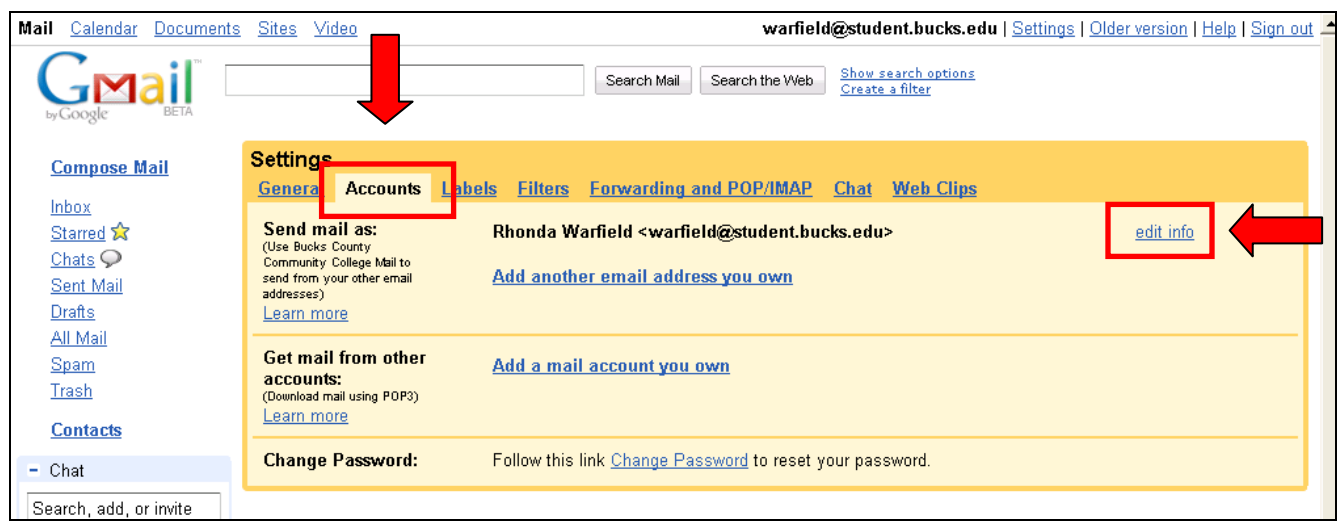

- Go to **Name:** and click radio button next to white box. Leave blank.
- Click the **Save Changes** button**.**

Your name will no longer display.

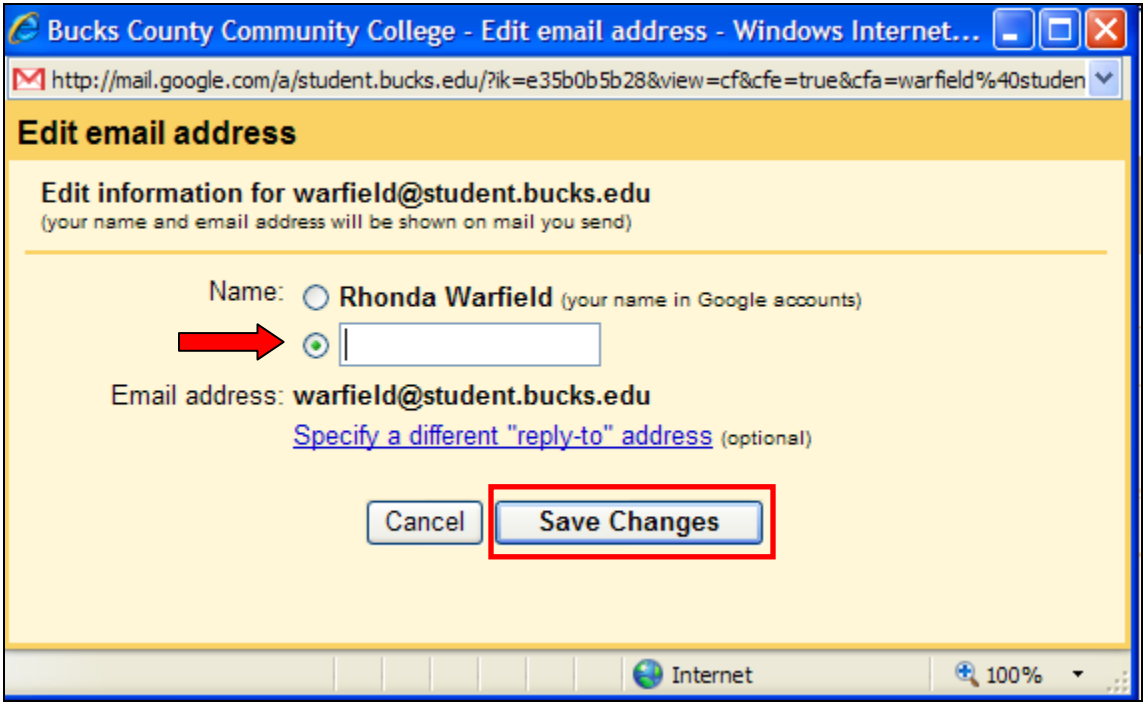

4. How do I download messages from Gmail's servers onto my computer so I can access it with Microsoft Outlook/Outlook Express, Netscape Mail, iPhone, etc….?

 POP, or **P**ost **O**ffice **P**rotocol, lets you download messages from Gmail's servers onto your computer so you can access your mail with a program like Microsoft Outlook, Outlook Express or Netscape Mail, even when you aren't connected to the Internet.

- Go to Settings then click the **Forwarding and POP/IMAP** tab**.**
- Go to the **POP Download:** area and select **Enable POP for all mail** or **Enable POP for mail that arrives from now on**.
- Choose the action you'd like your Gmail messages to take after they are accessed with POP.
- Go to the **Configuration Instructions** link for a listing of mail clients and to learn how to configure your POP.
- Click the **Save Changes** button**.**

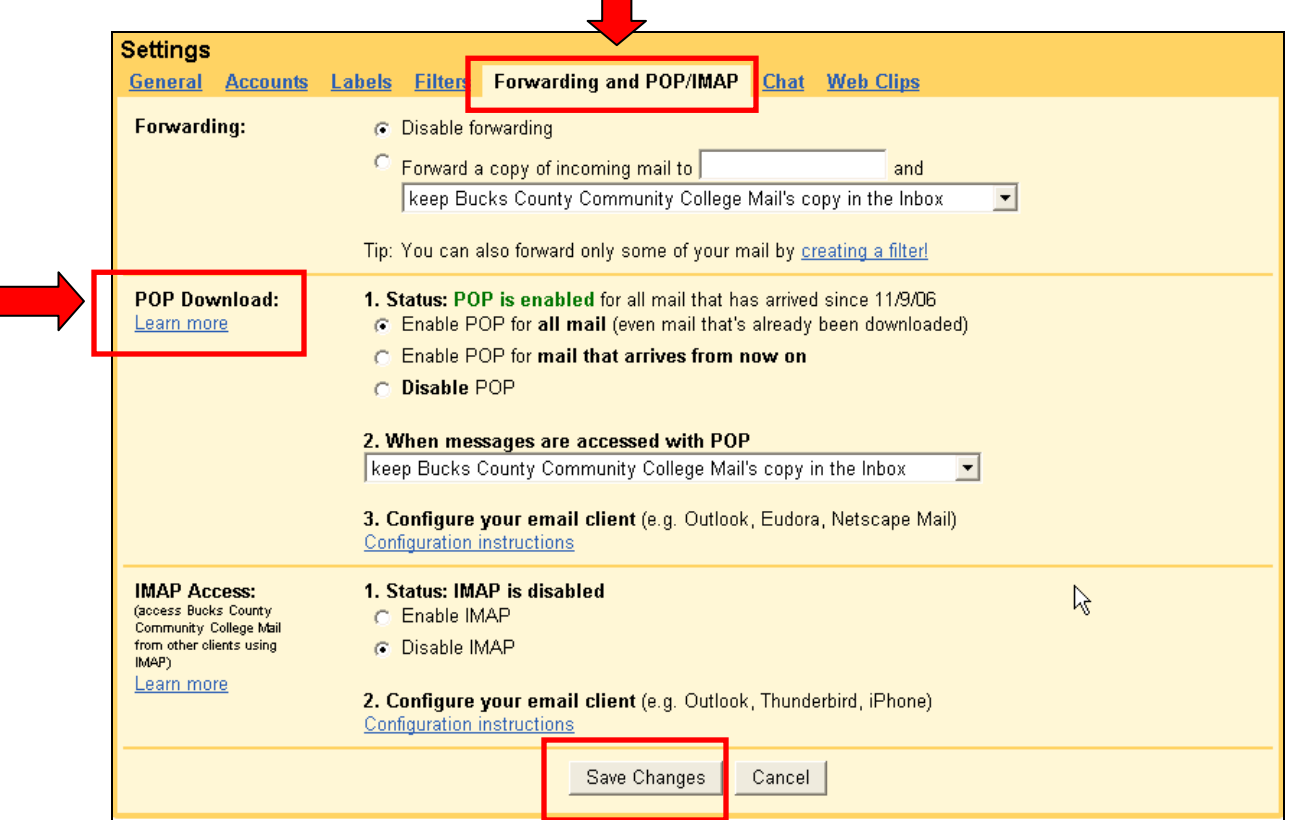

**Note:** For Instructions on how to forward your BucksMail (Gmail) to another email account (such as Yahoo) go to on the BucksMail home page **<http://www.bucks.edu/online/bucksmail/>** and click the **Forwarding Help** link.

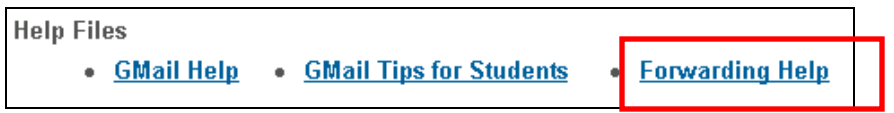

**Help and Support: Call the BCCC help line 215-968-8191, email [operator@student.bucks.edu,](mailto:operator@student.bucks.edu) or go to<http://mail.google.com/support/>**